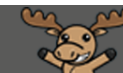

## Setting Email and Mobile Notifications in D2L – D2L Tutorial

D

This tutorial is designed for students using D2L for their courses. For further information or assistance, go to our [Team Dynamix Support portal](https://camosun.teamdynamix.com/TDClient/67/Portal/Requests/ServiceCatalog?CategoryID=524) and click the appropriate Category to submit a ticket.

## Scenario

FOR STUDENTS: This tutorial will cover the steps involved when you wish to have notifications about course activities (news additions/updates, new content, dropbox feedback, etc.) sent to your personal email or to your mobile device. Make sure to do this if you are not logging into D2L regularly so you don't miss any important information posted by your instructor!

## **Steps**

- 1. Log into D2L.
- 2. Click on **your name** to open your personal drop-down menu, and select **Notifications**.

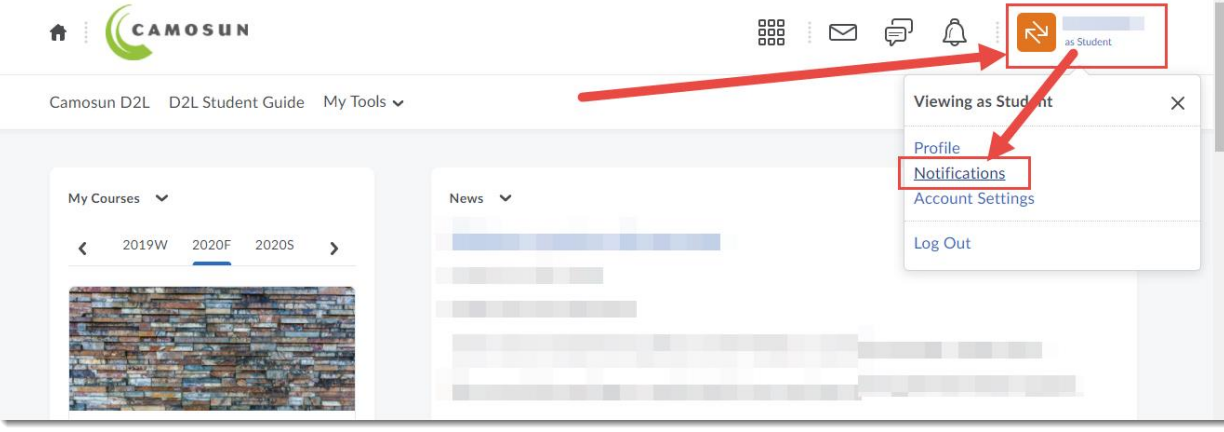

O This content is licensed under [a Creative Commons Attribution 4.0 International Licence.I](https://creativecommons.org/licenses/by/4.0/)cons by the [Noun](https://creativecommons.org/website-icons/) Project. 3. To set up email notifications, click **Enable email notifications**.

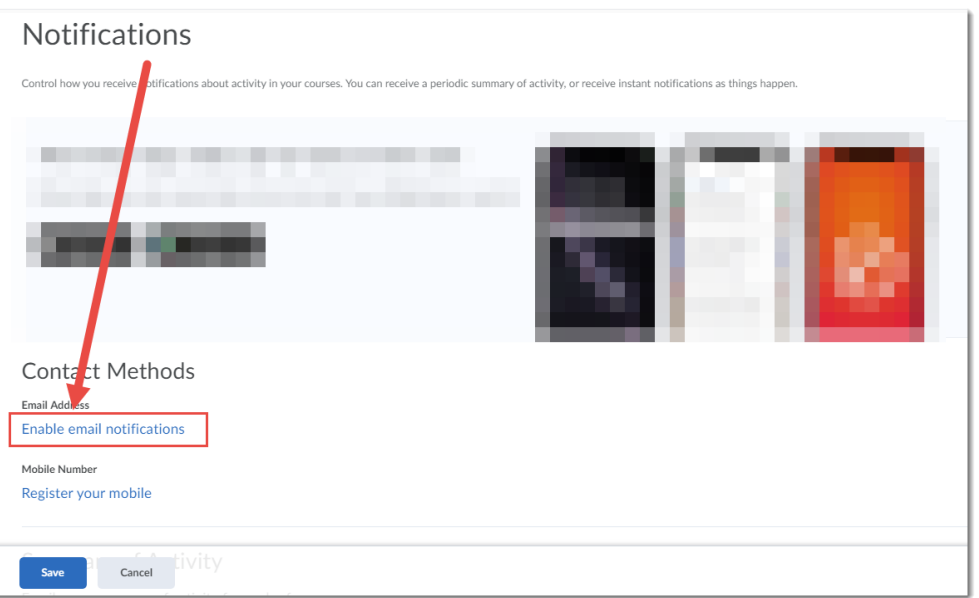

4. Then in the pop-up box, select **Use custom email**, enter your personal email, and click **Save**

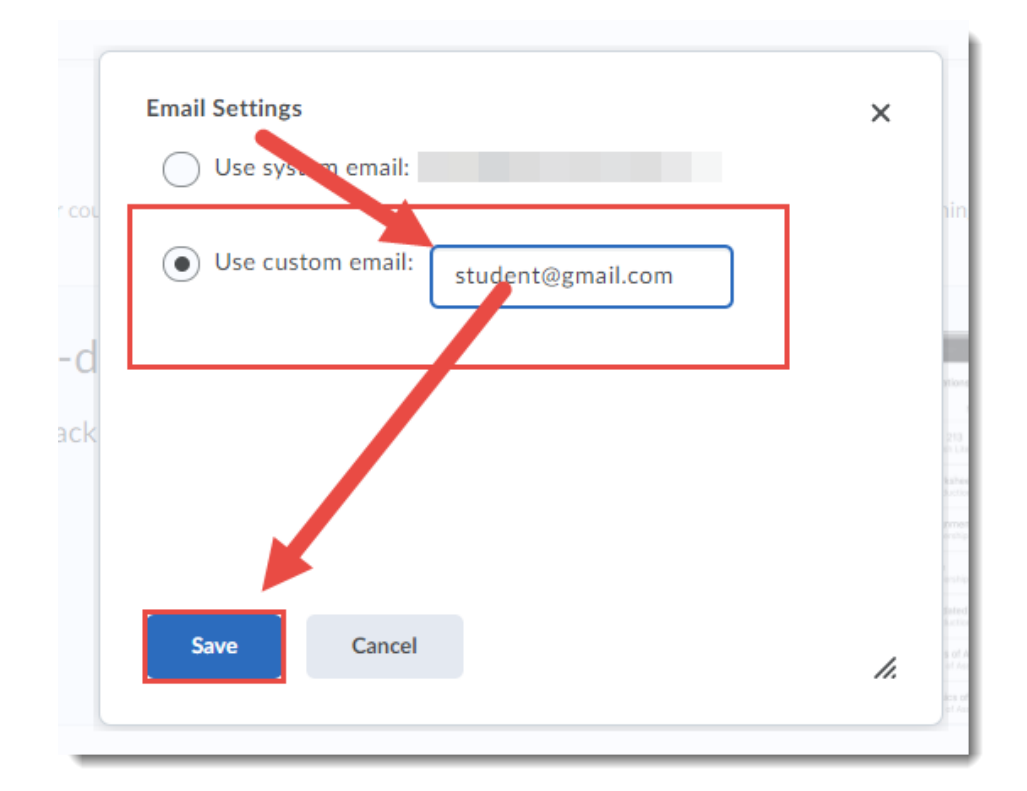

5. To set up mobile notifications, click **Register your mobile**. Then in the pop-up box, select your **Country**, **Mobile Carrier**, and enter your **Mobile Number**. Click **Save**.

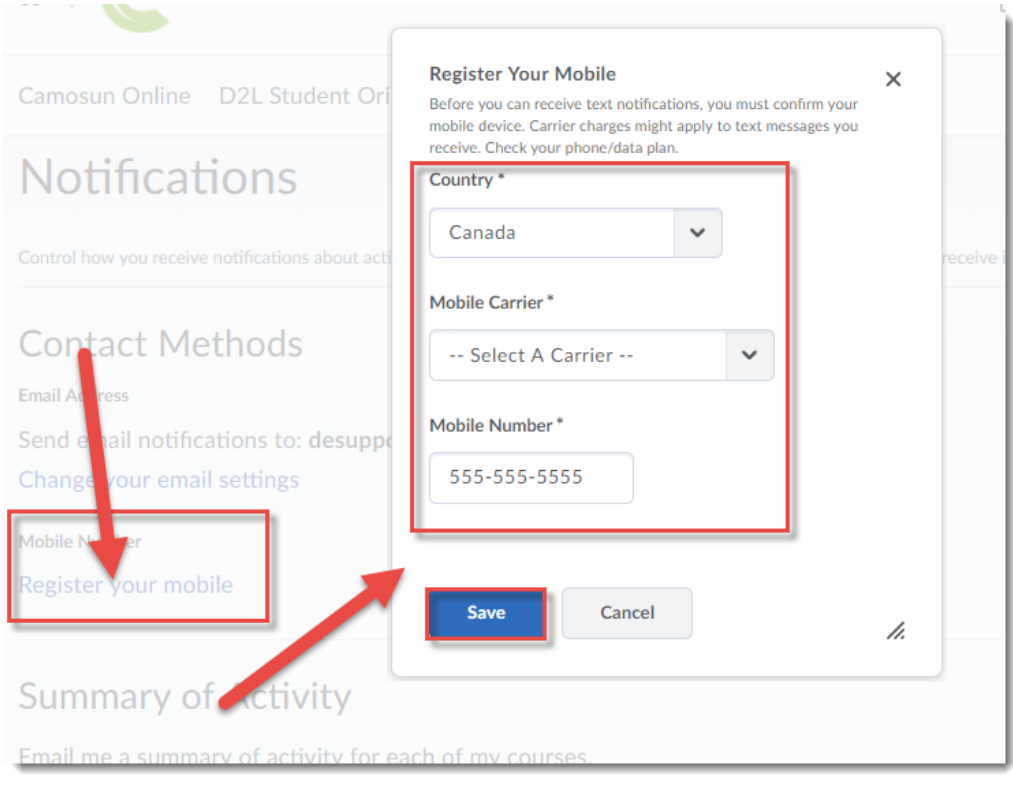

 $\overline{\odot}$ (cc This content is licensed under [a Creative Commons Attribution 4.0 International Licence.I](https://creativecommons.org/licenses/by/4.0/)cons by the [Noun](https://creativecommons.org/website-icons/) Project. 6. Scroll down to the **Instant Notifications** section, and select the notifications you would like to receive, and how you would like to receive them. Note that you can also go to the **Exclude Some Courses** section to prevent receiving notifications from selected courses. Click **Save** when you have finished.

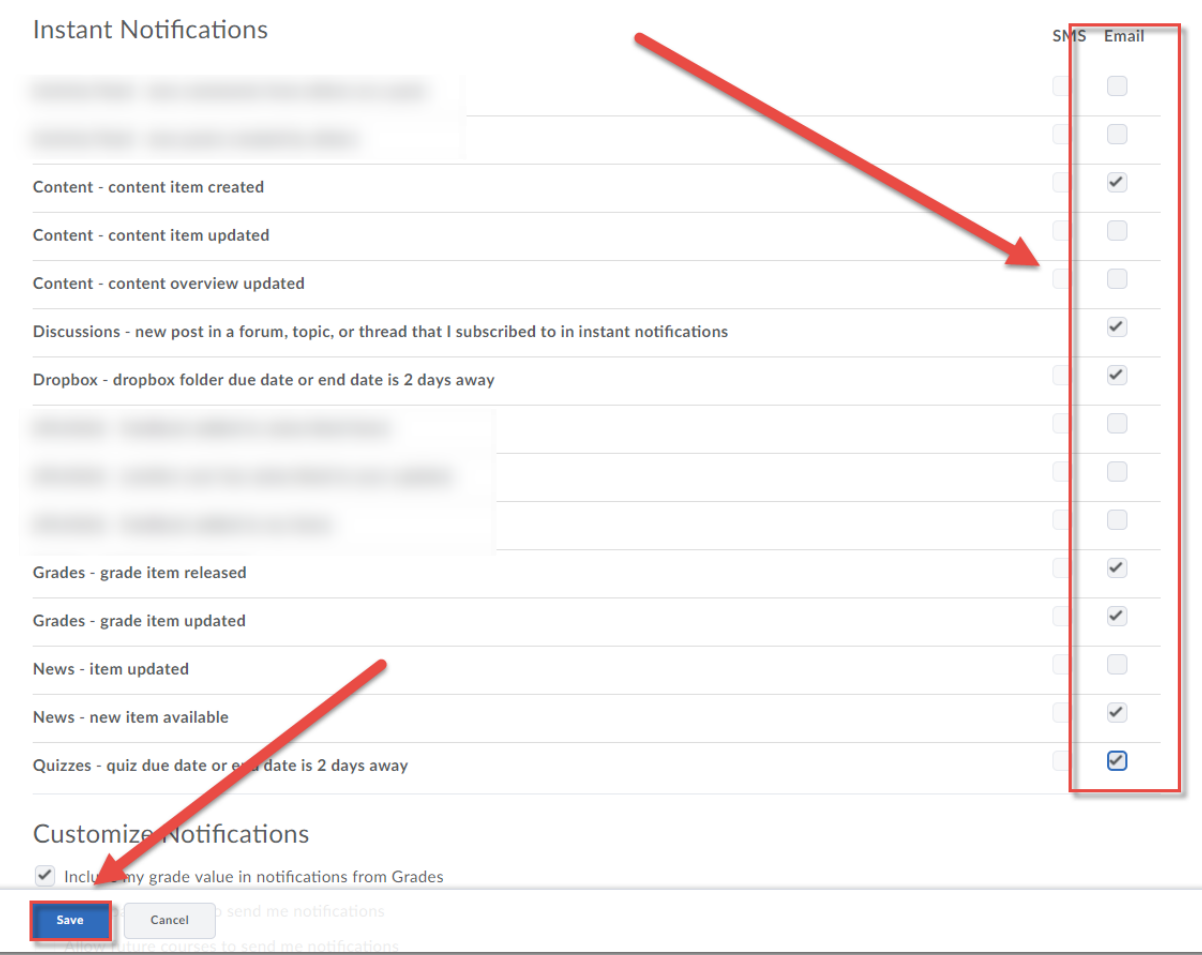

## Things to Remember

You can return to **Notifications** at any time to make changes to your settings. Note that you will receive notifications for ALL courses you are registered in unless you choose to **Exclude Some Courses**.

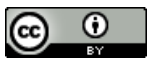

This content is licensed under [a Creative Commons Attribution 4.0 International Licence.I](https://creativecommons.org/licenses/by/4.0/)cons by the [Noun](https://creativecommons.org/website-icons/) Project.